# I Office Dynamic Images that Change Size Quick Start Card

BI Office **Story Board** empowers users to build **dynamic images** to create data-driven infographics. Size-based images grow or shrink as its base value gets closer to the assigned maximum value.

### **Add an Asset**

Open an existing **Story Board** with an empty panel.

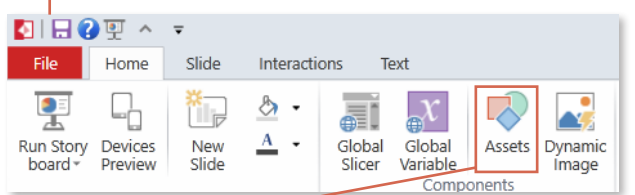

From the ribbon, navigate to the **Home** tab and select the **Assets** button.

**NOTE**\* Only SVG and PNG files will support the size change. **Name** the asset. Asset Wizard  $2x$ Accot Dotaile **Select Accet Folder Location** Private Folder **Asset Name: Bike Asset** Public Folder Asset Description: **General Assets Folder** F<sup>\*</sup> Load Image

Select **Load Image** from desktop.

**Browse** and **Open** the desired image.

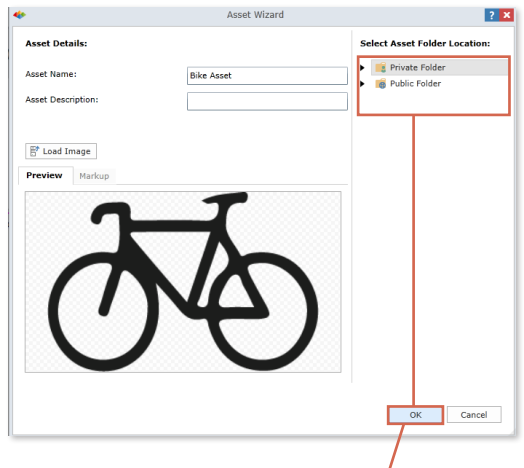

Notice the image is in preview mode. **Save** the asset to the desired folder then click **OK**.

## Add Dynamic Image

From the **Home** tab, click the **Dynamic Image** button.

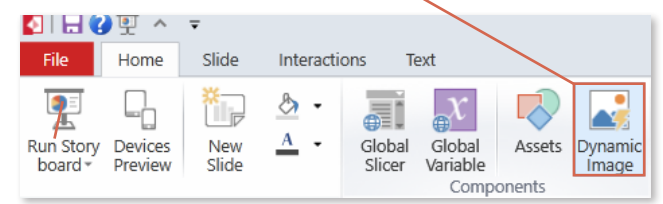

Expand out the **folder** where the image was saved. **Drag and drop** it onto the canvas.

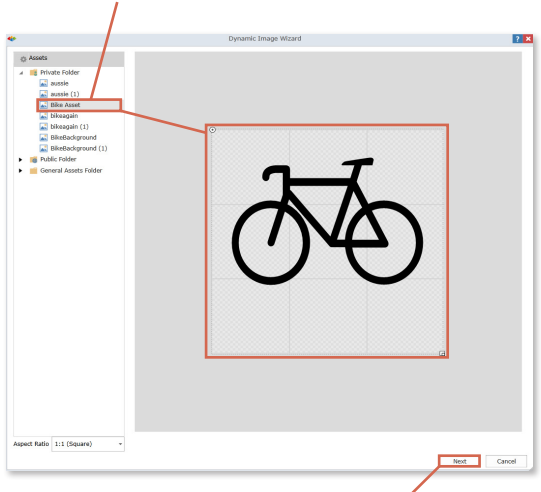

**Resize** the image to the desired fit. Click **Next**. NOTE: BI Office offers many stock images available in the General Assets folder.

Scroll down to the Size section and check the box. Set the **Actual Value** to start tying the image elements to data from Data Discovery reports. Click on **New Formula**.

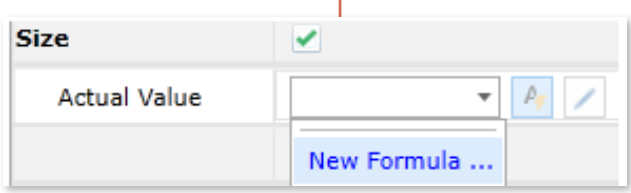

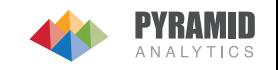

### Edit the Image

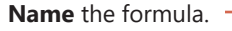

Formula Name: Product Returns KPI

Browse the Data Discovery books to find the **report** that will be tied to the **dynamic image**. See the report populate in the **Formula** window. Click on a **Cell** to set the value for the images actual size.

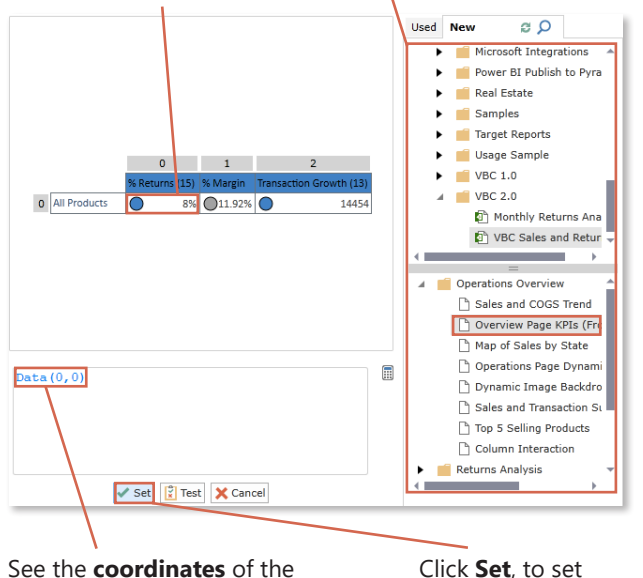

See the **coordinates** of the selected cell populate in the **Cell Window**.

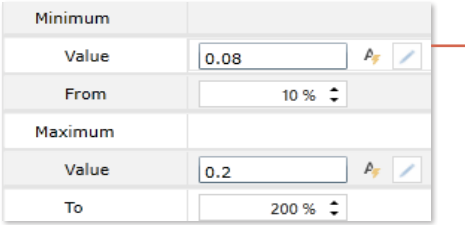

values, and also their correlated size **percentage change**. Click **Next**.

Set the **Minimum** and **Maximum**

the value as the **actual value**.

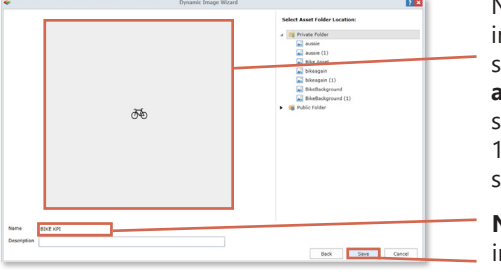

Notice that the image is very small since the **actual value** was set to only show 10% of the image size.

**Name** the dynamic image and **Save** in the desired folder.

## Add to Story Board

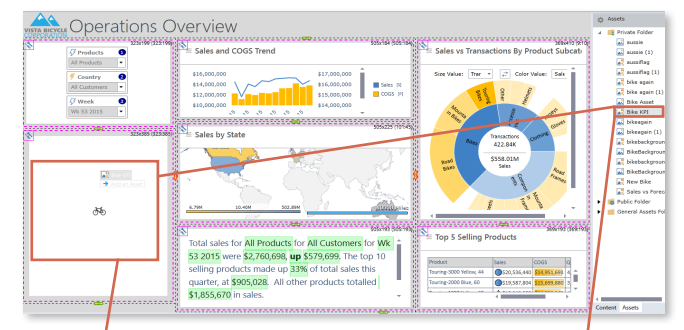

**Resize** the image, place it onto the desired panel, then use the **arrow keys** to center the image. NOTE: Hold down the shift key while resizing to maintain the aspect ratio.

In the **Content Selection Panel**, open the **Assets** pane and drag and drop the **dynamic image** onto the center on the canvas.

Make the image dynamic by tying it to **slicers**. From the **Interactions** tab, click the **Slice** button.

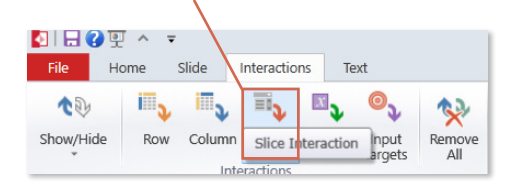

Drag and draw interaction arrows from the desired **slicers** to the **dynamic image**. For each message box, check the **Target** box and then choose **OK**.

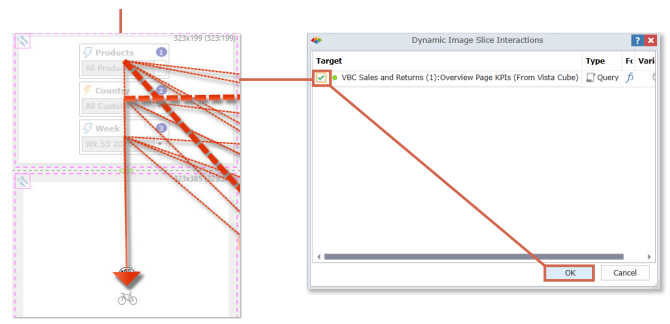

Select different **slicers** to see the dynamic image change **size**.

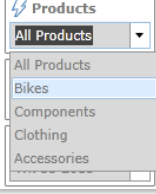

 $\overline{ }$ 

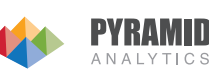

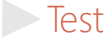

To see the dynamic image in action, from the **Quick Menu** click **Run**.

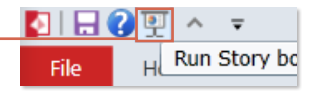